# **Rancang Bangun Server** *Cloud Computing* **Di Politeknik Negeri Bengkalis**

# Sunaryo<sup>1</sup>, Agus Tedyyana<sup>2</sup>, Kasmawi<sup>3</sup> Politeknik Negeri Bengkalis *Email : aryo\_asha@yahoo.co.id<sup>1</sup> , agustedyyana@polbeng.ac.id<sup>2</sup> , mawipb@gmail.com<sup>3</sup>*

*Abstract* – The advanced of technologies have evolved with progress of the time, it is spurring the use of internet is rapidly increasing in the world and it is increasing. By utilizing internet technologies, it is able to implement a central server that is virtual, which has the goal of building a cloud computing server at Politeknik Negeri Bengkalis using the Operating System (OS) Proxmox VE (Virtual Environment) 4.1. Cloud computing provides resources and information technologies capabilities, for example, servers, applications, storage, communication, collaboration, infrastructure. The results of this study concluded in a server cloud computing is applying the service infrastructure as a Service (IaaS) and Platform as a Service (PaaS) that is able to process data storage (storage), using software simultaneously in the network, as well as the use of infrastructure and hardware in space the scope of cloud computing networks in the Politeknik Negeri Bengkalis.

*Keywords* – Cloud Computing, Virtual, Proxmox, IaaS, PaaS, server.

*Intisari* **–** Kemajuan teknologi telah berkembang seiring dengan kemajuan zaman, hal ini memacu dalam menggunakan *internet* yang semakin pesat dan penggunaannya di dunia semakin meningkat. Dengan memanfaatkan teknologi *internet*, maka mampu menerapkan sebuah pusat *server* yang bersifat *virtual*, yang mempunyai tujuan membangun *server cloud computing* di Politeknik Negeri Bengkalis menggunakan *Operating System* (OS) *Proxmox VE* (*Virtual Environment*) 4.1. *Cloud computing* menyediakan sumber daya dan kemampuan teknologi informasi misalnya, *server*, aplikasi, penyimpanan, komunikasi, kolaborasi, infrastruktur. Hasil penelitian ini menghasilkan sebuah *server cloud computing* yang menerapkan layanan *Insfrastruktur as a Service* (*IaaS*) dan *Platform as a Service* (*PaaS*) yang mampu melakukan proses penyimpanan data (*storage*), menggunakan *software* bersamaan dalam jaringan, serta penggunaan insfrastruktur dan *hardware* dalam ruang lingkup jaringan *cloud computing* di Politeknik Negeri Bengkalis.

*Kata Kunci* – *Cloud Computing*, *Virtual*, *Proxmox*, *IaaS*, *PaaS, server*.

# **I. PENDAHULUAN**

Ilmu pengetahuan dan teknologi telah berkembang seiring dengan perkembangan zaman. Penemuan–penemuan ilmiah dan rekayasa hasil pemikiran manusia yang terencana telah menggantikan perangkat kerja manual sehingga mempermudah manusia dalam mengerjakan sesuatu. Perkembangan teknologi yang semakin pesat diera ini, terutama dibidang teknologi informasi komputer, mengakibatkan persaingan dalam ilmu pengetahuan dan teknologi semakin ketat. Hal ini dikarenakan adanya ilmu pengetahuan dan teknologi yang memberikan daya evektifitas dan efesiensi yang sudah terbukti mampu mempercepat kinerja

*Cloud computing* merupakan sebuah model komputasi yang memungkinkan *user* untuk menggunakan *resource* (*networks*, *server, storage*, *applications*, dan *services*) yang ada dalam sebuah jaringan *cloud* sehingga dapat di *share* dan digunakan bersama yang terhubung ke jaringan *server cloud computing* (Putra dan Syamsudin, 2014). [1]

Teknologi *virtual* dengan memanfaatkan layanan *internet* dapat digunakan sebagai pusat *server virtual* untuk pemeliharaan data dan aplikasi. Penerapan *cloud computing* pada layanan akses informasi bersifat *virtual* dapat memberikan layanan terbaik, mutakhir dan berkesinambungan (Fauziah, 2014). [2]

Kebutuhan teknologi yang lebih efisien dalam sebuah Perguruan Tinggi merupakan harga yang mutlak dalam proses sistem pembelajaran. Oleh karena itu, peran teknologi yang digunakan dalam menunjang sistem pembelajaran sangatlah penting terutama dalam *memaintenance* perangkatperangkat *hardware* yang digunakan dalam implementasi sistem pembelajaran *online.*

Politeknik Negeri Bengkalis merupakan Lembaga Pendidikan sebagai pusat pengembangan teknologi terapan, ilmu pengetahuan serta inovasi teknologi seni dan budaya yang bertujuan untuk meningkatkan kesejahteraan masyarakat dan mewujudkan Tri Darma Perguruan.

*Internet* menjadi syarat mutlak sebagai alat penting untuk menunjang kegiatan-kegiatan yang berhubungan dengan informasi. *Server* yang ada di Politeknik Negeri Bengkalis saat ini mampu memberikan layanan kepada pengguna (*user*) secara timbal balik, namun *server* yang digunakan masih melakukan penyimpanan data secara sementara dikomputer *client* seperti *dekstop,*  komputer *tablet, notebook, monitor* dan lain-lain.

Tempat penyimpanan (*storage*) data akan penuh jika Politeknik Negeri Bengkalis terus melakukan kegiatan setiap harinya dalam periode tahunan. Untuk mengatasinya, solusi yang bisa diambil dengan cara penghapusan data yang lama atau dengan penambahan *storage* baru. *Cloud computing* menjadi salah satu cara menyelesaikan masalah tersebut.

Berdasarkan masalah diatas, maka peneliti akan membangun sebuah *serve*r *cloud computing* dengan metode *Infrastructure as a Service* (*IaaS*) dan *Platform as a Service* (*PaaS*) guna meningkatkan layanan pada penyimpanan data, menggunakan *software* secara bersamaan serta penggunaan insfrastruktur dan *hardware* dalam ruang lingkup jaringan *cloud computing* di Politeknik Negeri Bengkalis menggunakan *operating system* (*OS*) *Proxmox VE* (*Virtual Environment*) 4.1*.*

# **II. TINJAUAN PUSTAKA**

#### *A. Cloud Computing*

*Cloud Computing* adalah sebuah model yang memungkinkan untuk *ubiquitous* (di mana pun dan kapan pun), nyaman, *On-demand* akses jaringan ke sumber daya komputasi (contoh: jaringan, *server*, *storage*, aplikasi dan layanan) yang dapat dengan cepat dirilis atau ditambahkan

## *B. Karakteristik Cloud Computing*

karakteristik dari *cloud computing*) sebagai berikut :

- a. *On-demand seft-service*
- b. *Broad network acces*
- c. *Resource pooling*
- d. *Rapid elasticity*
- e. *Measured*

## *C. Layanan Cloud Computing*

Cloud computing merupakan sebuah metode komputasi dimana kemampuan IT disediakan sebagai layanan berbasis *internet*. *Cloud computing* mempunyai 3 tingkatan layanan yang diberikan kepada pengguna, yaitu *Infrastructure as service*, *Platform as a service* dan *Software as a service*. Layanan ini dijelaskan oleh *Nasional Institute of Standards and Technology* (*NIST*) (Mell dan Grance, 2009) sebagai berikut :

- a. *Cloud software as a Service* (*SaaS*).
- b. *Cloud Platform as a Service* (*PaaS*).

c. *Cloud infrastruktur as a Service* (*IaaS*). Model penyebaran *cloud computing* berfungsi sebagai berikut :

- a. *Private cloud*
- b. *Community cloud*
- c. *Public cloud*
- d. *Hybrid cloud*

#### *D. Internet*

*Internet merupakan jaringan besar yang saling berhubungan dari jaringan-jaringan komputer yang menghubungkan orang-orang dan komputer-komputer diseluruh dunia, melalui telepon, satelit dan sistem-sistem komunikasi yang lain (Ellsworth dan Ellsworth, 1997).* [3]

Sejarah *Internet* diawali dari riset oleh Departemen Pertahanan Amerika Serikat tahun 1969 dengan proyek *APRA (Advanced Research Project Agency*), selanjutnyadisebut *APRANET*  (*NET* berarti *Network /* jaringan komputer). *APRANET* kemudian dibagi menjadi *MILNET*  (khusus Militer) dan *APRANET* (untuk universitas). Selanjutnya digabung kembali menjadi *DARPANET* dan menjadi cikal bakal *INTERNET* (*Interconnection Networking*) (Susanto, 2014). [4]

#### *E. Proxmox*

*Proxmox* adalah sebuah *distro Linux* virtualisasi berbasis *Debian* (64 bit) yang mengusung *OpenZV* dan *KVM*. *Proxmox* memungkinkan untuk melakukan manajemen terpusat dari banyak *server* fisik. Sebuah *proxmox* terdiri dari minimal satu master dan beberapa node (minimal satu master dan satu *node*) (Purbo, 2012). [5]

- Kelebihan *Proxmox* sebagai berikut:
- a. *Open source*, sehingga *free* untuk digunakan oleh siapapun
- b. Mudah dalam instalasi dan konfigurasi.
- c. Mendukung *platform* virtualisasi berbasis *KVM* dan *OpenVZ.*
- d. Mendukung berbagai format *hardisk virtual*.
- e. Minimalis dan power *full* dalam pemakaian memory karena hanya butuh sedikit memory untuk menjalankan *virtual server.*
- f. Mendukung *auto backup* sesuai *schedule* yang ditentukan baik ke internal storage maupun external storage.
- g. Dapat digunakan untuk *Cluster* dan *High Avaliablity Server*.
- h. Mendukung banyak model storage : *LVM, ISCSI, Local Directory* maupun *NFS*.
- i. Sudah mendukung *Live Migration*.

#### *F. Linux*

*Linux* merupakan sistem operasi varian *unix* yang diadopsi dari *minix*. Sistem operasi berlogo pinguin bernama "*TUX*" (*Torvalds Unix*) yang bersifat sumber terbuka (*open source)*, yang mempunyai arti semua orang dapat mengakses dan melakukan modifikasi atau menyesuaikan terhadap *system* didalamnya sesuai kebutuhan pengguna (Susrini, 2010).[6]

## **III. METODE PENELITIAN**

- *A. Bahan dan Alat Penelitian*
- *1. Bahan Penelitian*

Bahan penelitian yang digunakan dalam penelitian ini adalah data konfigurasi *Proxmox VE (Virtual Environment)*, *operating system* (*OS*) *Proxmox VE* (*Virtual Environment* ) 4.1, *Windows* 7 dan *Ubuntu* 15.10.

Hasil akhir dari penelitian ini adalah server *cloud computing* menggunakan metode *Infrastructure as a Service* (*IaaS*) dan *Platform as a Service* (*PaaS*) pada *Proxmox VE* (*Virtual Environment)* 4.1 di Politeknik Negeri Bengkalis.

#### *2. Alat Penelitian*

Alat yang digunakan dalam penelitian berupa spesifikasi komputer *server*, komputer *client* dan jaringan yaitu sebagai berikut:

- a. Spesifikasi Komputer *Server* Spesifikasi server dalam membangun dan mendukung *cloud computing* yaitu *Processor Intel* ® *Pentium* ® *Dual-Core CPU* E5400 @ 2.70 *Ghz*, *Memory* 2048 DDR3, *Hardisk* 500 GB, DVD RW dan Monitor
- b. Spesifikasi Komputer Client Spesifikasi Komputer *Client* yang digunakan ialah *Os Windows* 7, *Web Browser* dan *Java Plugin*

c. Spesifikasi Teknologi Jaringan

Spesifikasi jaringan yang dibutuhkan dalam mendukung *server cloud computin*g yaitu sebagai berikut, Model jaringan *Local Area Network* (LAN) menggunakan kabel *Unshielded Twisted Pair* (UTP*)*, Konektor RJ-45 bertipe *Straight, Switch, Network card dan*  menggunakan topologi LAN.

## *B. Prosedur Penelitian*

Prosedur penelitian ini bertujuan agar dalam pembuatan penelitian ini lebih terarah dan terstruktur. Pada tahapan awal yang dilakukan adalah identifikasi masalah, penentuan *hardware* dan *software*, arsitektur jaringan, kemudian tahap selanjutnya adalah pembuatan *server cloud computing* menggunakan *distro linux Proxmox VE 4.1* serta mengkonfigurasi *IaaS dan PaaS*, setelah semua tahap ini selesai dilaksanakan maka akan dilakukan tahap pengujian sistem. Prosedur penelitian yang dilakukan dalam penelitian ini dapat dilihat pada Gambar 1

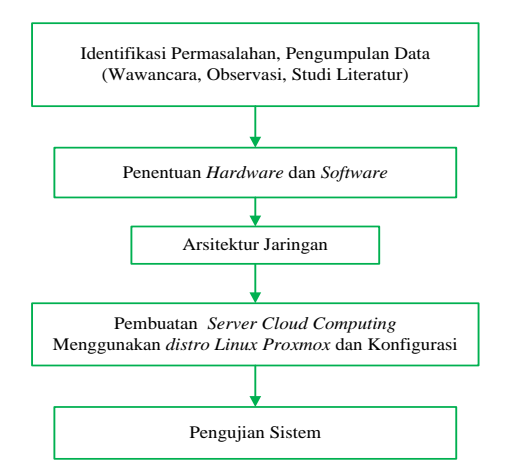

Gambar 1. Prosedur Penelitian

## *C. Identifikasi Masalah*

Identifikasi masalah dilaksanakan untuk mendapatkan masalah yang akan dibuat sebuah penelitian. Tahapan ini akan membahas tentang bagaimana membangun *server cloud computing*  sebagai sebuah layanan di Politeknik Negeri Bengkalis.

## *D. Pengumpulan Data*

Dalam pengumpulan data sebagai bahan penelitian dilakukan beberapa langkah yaitu sebagai berikut :

*1. Observasi*

Metode pengumpulan data yang dilakukan melalui peninjauan langsung lokasi yang akan dilakukan penelitian yaitu seberapa penting sebuah *server cloud computing* dan mengetahui apakah jaringan berjalan dengan baik untuk dibuatnya *server cloud computing.* Studi kasus ini dilaksanakan di Politeknik Negeri Bengkalis.

*2. Wawancara*

Metode wawancara yang dilakukan dengan bertanya langsung dengan pihak yang terkait pada perguruan tinggi (UPT Komputer) sebagai narasumber untuk mendapatkan data dan bahan penelitian diantaranya menyajikan pertanyaan seputar lingkungan dan kebutuhan yang diperlukan.

*3. Studi Literatur*

Metode pustaka dengan mencari referensi berupa jurnal dan buku-buku yang berhubungan dengan penelitian yang akan dirancang tentang *server cloud computing* di Politeknik Negeri Bengkalis.

# **IV. HASIL DAN PEMBAHASAN**

*A. Hasil Penelitian*

Hasil dari penelitian yaitu rancang bangun *server cloud computing* menggunakan *Operating System* (OS) *Proxmox VE* (*Virtual Environment*) 4.1. *Server* yang di bangun dapat dikelola oleh *administrator* dan diakses oleh *client,* dimana

*server cloud computing* mampu melakukan proses penyimpanan data (*storage*), menggunakan *software* bersamaan dalam jaringan, serta penggunaan insfrastruktur dan *hardware* dalam ruang lingkup jaringan *cloud computing* di Politeknik Negeri Bengkalis. Hasil penelitian ini dapat di lihat pada gambar 2

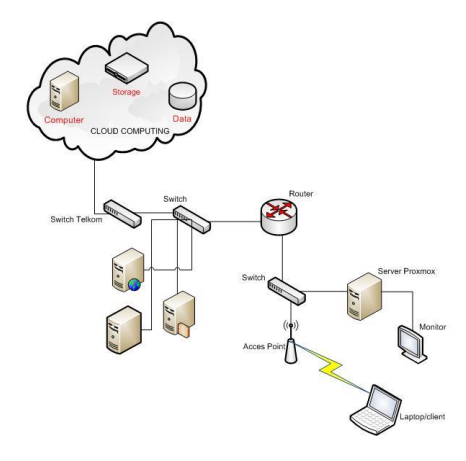

Gambar 2. Arsitektur Jaringan Politeknik Negeri Bengkalis (Data Olahan)

*1. Instalasi Proxmox 4.1 VE (Virtual Environment)*

Berikut adalah langkah-langkah yang dijalankan untuk proses instalasi *proxmox*. *Burning*  ke dalam CD *(compact disk)* atau menggunakan *Live* USB *(universal serial bus)*. Lakukan perintah *booting* komputer menggunakan CD yang sudah di *burning* atau jika tidak *boot* komputer menggunakan USB. Pada langkah pertama akan muncul halaman awal instalasi seperti diperlihatkan pada gambar 2, kemudian tekan *enter* dan lakukan proses instalasi sampai selesai.

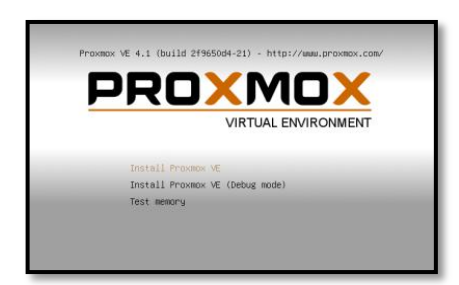

Gambar 2. Tampilan *Boot Proxmox VE* 4.1

*2. Menjalankan Server Proxmox Ve (Virtual Environment) 4.1*

Terdapat beberapa langkah dalam menjalankan server Proxmox Ve, yaitu:

a. Proses *Reboot* 

Setelah melakukan *reboot*, maka tampilan *proxmox* seperti pada gambar 3 kemudian pilih *Proxmox Virtual Environment GNU/Linux*, tekan *enter* maka secara otomatis akan terpilih.

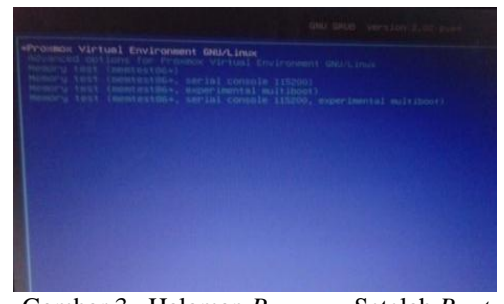

Gambar 3. Halaman *Proxmox* Setelah *Boot*

b. Melakukan Login Server Proxmox VE (Virtual Environment) 4.1

Tampilan halaman layar dibawah ini menunjukkan *ip address* yang digunakan sebagai *ip proxmox,* melakukan *login* dengan *username (root).* 2 172.16.25.171 - PuTTY

login as: root root@172.16.25.171's password:  $\Box$ 

Gambar 4. Tampilan *Login Proxmox CLI* (*Command Line Interface*)

*3. Konfigurasi Server Proxmox Menggunakan Web Browser Client*

Konfigurasi menggunkan *client* yang terhubung dengan *server proxmox*. Pertama buka *web browser* (*Mozilla* atau *Google Chrome*), setelah itu masukan *ip address server proxmox*, yaitu 172.16.25.171/ *Netmask* 255.255.255.0, lalu tekan *enter*. Sebelum masuk dihalaman *web server proxmox* akan muncul pesan peringatan bahwa jaringan tidak aman (*default browser*) tekan *I know the risk* seperti gambar 5 dibawah ini.

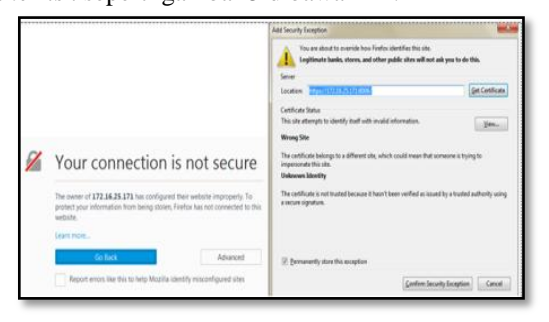

Gambar 5. Tampilan *Permission login*

Setelah di *confirm security exception* maka akan memasuki halaman *login server Proxmox*. Untuk melakukan *Login*, *username* dan *password* sama dengan saat *login* di *server*. *Username* : *root*, kemudian tekan *button Login*.

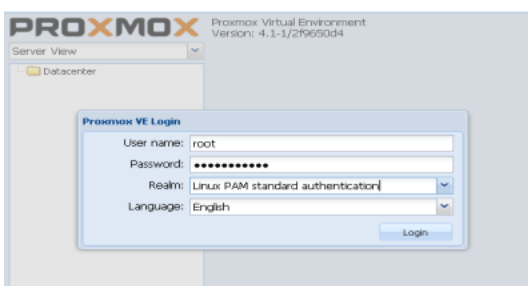

Gambar 6. Tampilan *Login Proxmox* melalui *web* 

#### *browser*

#### *4. Mengupload ISO Image*

Sebelum melakukan konfigurasi *proxmox*, lakukan perintah *upload ISO Image* terlebih dahulu yang akan kita *install* di *proxmox*, dimana *ISO Image* merupakan paket *operating system* (*os*) yang akan kita gunakan sebagai *server* maupun *client*.

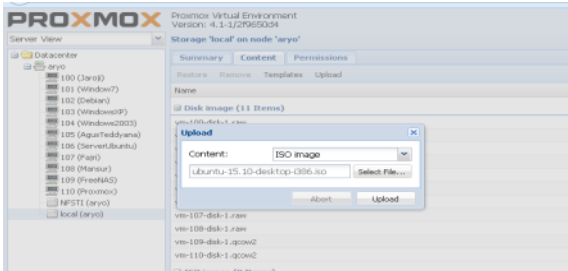

Gambar 7. Tampilan *Upload ISO Image*

Setelah *upload ISO Image* di lakukan, tampilan proses *upload* dan hasil *upload* dapat dilihat pada gambar 7 dan gambar 8 dibawah ini.

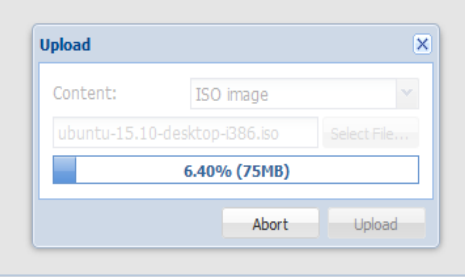

Gambar 8. Tampilan proses *upload ISO Image*

Jika proses *upload* sudah selesai, maka *ISO* yang *di upload* akan tampil seperti pada gambar 8 dibawah ini.

| PROXMOX<br>Server View                                                                                                    | Proxmox Virtual Environment<br>Version: 4.1-1/2f9650d4<br>Storage 'local' on node 'aryo' |  |
|----------------------------------------------------------------------------------------------------|------------------------------------------------------------------------------------------|--|
| <b>Datacenter</b><br>自己arvo<br><sup>图</sup> 100 (Jaroji)<br>101 (Window7)<br>102 (Debian)<br>103 (WindowsXP)<br>104 (Windows2003)<br>105 (AgusTeddyana)<br>106 (ServerUbunbu)<br>107 (Fairi)<br>108 (Mansur)<br>109 (FreeNAS)<br>local (arvo) | Permissions<br>Content<br><b>Summary</b><br>Templates Upload<br>Remove<br>Restore.       |  |
|                                                                                                    | Name<br>vn-105-disk-1.cwv                                                                |  |
|                                                                                                    | vn-106-disk-1.acow2<br>vn-107-disk-1.cav.                                                |  |
|                                                                                                    | vn-108-disk-1.raw                                                                        |  |
|                                                                                                    | vn-109-disk-1.acow2<br>El ISO image (7 Items)                                            |  |
|                                                                                                    | FreeNAS-9.10-STABLE-201606072003.iso                                                     |  |
| is ve                                                                                                    | V2RMPVOL_EN.iso                                                                          |  |
|                                                                                                    | WINDOWS_7_ULTIMATE.iso                                                                   |  |
|                                                                                                    | debian-live-7.6.0-(386-gnome-desktop.iso                                                 |  |
|                                                                                                    | and the discovery services. Which is the country and continuously they                   |  |

Gambar 9. Tampilan hasil *upload ISO Image*

*5. Membuat Virtual Machine (VM)*

Setelah berhasil melakukan *upload os ubuntu* 15.10, maka perlu membuat *virtual machine* yang tadi masih kosong. Pilih menu *virtual machines*, kemudian *create*. Terdapat beberapa yang harus diisi dan beberapa sudah diatur secara otomatis. Setelah terisi semua, tekan *create* untuk membuat *virtual machine* dengan *Server Ubuntu*.

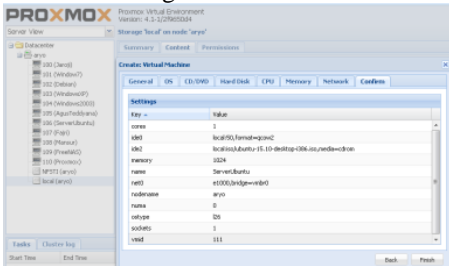

Gambar 10. Tampilan Halaman *Status Virtual Machine* (*VM*)

*Virtual machine* (*vm*) dengan nama *server ubuntu* berhasil dibuat, tetapi masih dalam kondisi *stopped*, untuk menjalankannya dengan menekan tombol *start*. Pada gambar 10 menampilkan kondisi *vm* sudah berjalan, dilihat dari kondisi semula *stopped* sekarang sudah menjadi *running*.

- *6. Instalasi Operating System Ubuntu 15.10 Sebagai Server Virtual*
- a. Proses Instal *Ubuntu 15.10*

Untuk membangun sebuah *server* perlu adanya instalasi dan konfigurasi *server*. Pada saat *virtual machine* (*vm*) *server ubuntu* dalam kondisi *running*, terlebih dahulu *virtual machine* di *console* agar masuk di *server ubuntu* untuk melakukan proses instalasi, sehingga *virtual machine server ubuntu* yang sudah di konfigurasi dapat digunakan sebagai *server* bukan hanya sebuah *pc* biasa yang digunakan sehari-hari yang sudah umum, yang dapat dilihat pada gambar 11 berikut.

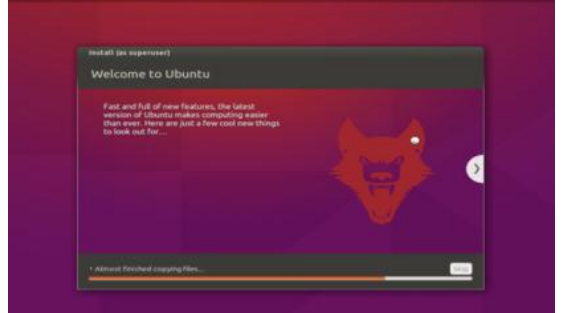

Gambar 11. Tampilan Proses Instalasi *Ubuntu*

# 15.10

# b. Login Server Ubuntu 15.10

Setelah selesai melakukan instalasi *virtual machine (vm) server ubuntu*, selanjutnya melakukan *login*, maka akan masuk ke dalam tampilan *desktop*, dengan berbagai *icon* yang ada dan menu-menu untuk berbagai aktivitas kita. *Server ubuntu* digunakan sebagai penyimpanan

data dimana data data tersebut bukan tersimpan di *hardisk* komputer, melainkan di *server*.

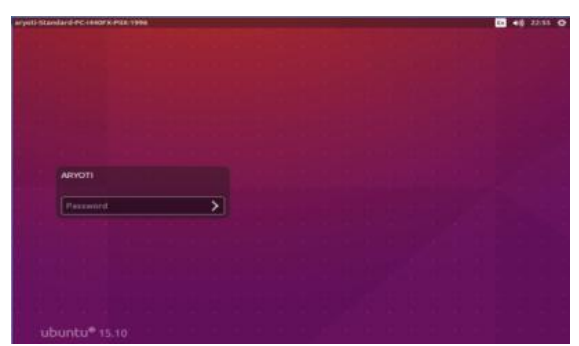

Gambar 12. Tampilan Halaman *Login Ubuntu* 15.10

c. Konfigurasi IP Server

IP address adalah identifikasi numerik pada alamat dasar dari sebuah komputer ketika berada pada bagaian jaringan komputer. Dengan pelabelan numerik yang dialokasikan untuk setiap komputer, pengalokasian komputer atau penggguna lebih mudah. IP Address adalah Alamat Internet Protocol atau disingkat IP. [7]

Sebelum mengkonfigurasi *server* lakukan *setting IP Address server* terlebih dahulu. Jika *IP Address* tidak di *setting* maka konfigurasi *server* tidak akan berhasil. Cara konfigurasi *IP Address* pada *linux ubuntu* 15.10 sebagai berikut :

- 1) Sebelum *setting IP Address* masuk sebagai *super user* terlebih dahulu dengan perintah # *sudo su*.
- *2)* Setelah masuk sebagai *super user* , masuk lagi ke *repository interfaces* dengan perintah sebagai berikut : # *nano /etc/network/interfaces*
- 3) Setelah masuk ke *repository interfaces* masukkan perintah sebagai berikut, yang dapat dilihat pada gambar 13

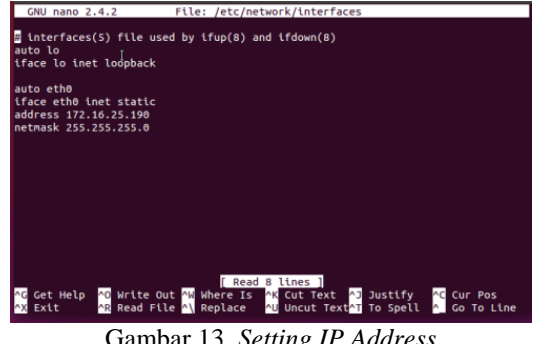

Gambar 13. *Setting IP Address*

4) Setelah melakukan setting seperti gambar di atas simpan dan lakukan restart pada interfaces ubuntu 15.10.

#### d. Konfigurasi FTP Server

Untuk mengkonfigurasi *server* kita harus menginstall paket *dhcp* di pc *server virtual*, dengan cara : #*apt-get install vsftpd*, selanjutnya lakukan konfigurasi dan setelah selesai *restart* layanan *vsftpd* dengan cara: #/*etc/init.d/vsftpd restart.*

| <b>C</b> cot@server: /home/aryo   |                                                                                                    |  |  |  |  |
|-----------------------------------|----------------------------------------------------------------------------------------------------|--|--|--|--|
|                                   | GNU nano 2.4.2 File: /etc/proftpd/proftpd.conf                                                                                                    |  |  |  |  |
|                                   |                                                                                                    |  |  |  |  |
|                                   | # /etc/proftpd/proftpd.conf -- This is a basic ProFTPD configuration file.<br>To really apply changes, reload proftpd after modifications, if<br>it runs in daemon mode. It is not required in inetd/xinetd mode. |  |  |  |  |
| # Includes DSO modules            |                                                                                                    |  |  |  |  |
| Include /etc/proftpd/modules.conf |                                                                                                    |  |  |  |  |
|                                   | # Set off to disable IPv6 support which is annoying on IPv4 only boxes.                                                                                                    |  |  |  |  |
| <b>UseTPv6</b>                    | on                                                                                                    |  |  |  |  |
|                                   | # If set on you can experience a longer connection delay in many cases.                                                                                                    |  |  |  |  |
| IdentLookups                      | off                                                                                                    |  |  |  |  |
| ServerName                        | "Debian"                                                                                                    |  |  |  |  |
| ServerType                        | standalone                                                                                                    |  |  |  |  |
| DeferWelcome                      | off                                                                                                    |  |  |  |  |
| MultilineRFC2228                  | on                                                                                                    |  |  |  |  |
| <b>AX Exit</b>                    | AG Get Help AG Write Out AW Where Is AK Cut Text AD Justify<br><b>C</b> Cur Pos<br>AR Read File A\ Replace AU Uncut Text <sup>AT</sup> To Spell A Go To Line                                                      |  |  |  |  |

Gambar 14. Konfigurasi *FTP Server*

## *B. Pembahasan*

*1. Pengujian Berdasarkan Performa Sistem*

Pengujian ini dilakukan pada Sistem Operasi *Windows 7* dan pada perangkat keras dengan spesifikasi *Laptop Intel* ® *Pentium* ® *CPU* B940 @ 2.00 *GHz* dengan 2048 *RAM*. Hasil pengujian dapat dilihat pada tabel berikut:

TABEL I PENGUJIAN *LOGIN* SESUAI HAK AKSES.

| N <sub>0</sub>              |                  | Login    |       |        |
|-----------------------------|------------------|----------|-------|--------|
| PC                          | <b>IP</b> Addres | Berhasil | Tidak | Lokasi |
| PC                          | 172.16.25.       |          |       | Gedung |
|                             | 170              |          |       | Utama  |
| PC                          | 172.16.27.       |          |       | Gedung |
| $\mathcal{D}_{\mathcal{L}}$ | 142              |          |       |        |
| PC                          | 172.16.26.       |          |       | Gedung |
| $\mathcal{R}$               | 123              |          |       |        |

#### *2. Pengujian Berdasarkan Penggunaan PC Virtual*

Proses pengujian dilakukan menjalankan *personal computer* (*PC*) *virtual* secara bersamaan dan membuka aplikasi, aplikasi yang di gunakan adalah *Ms. Office* 2010. Hasil dari menjalankan *PC virtual* dan membuka aplikasi dapat dilihat pada grafik persentase *CPU* dan penggunaan *RAM* berikut:

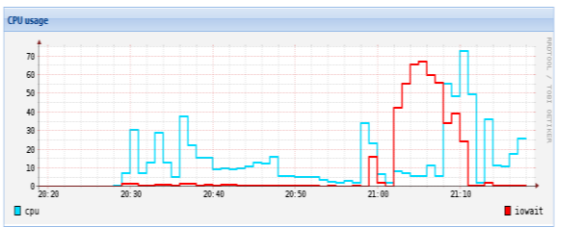

Gambar 15. Grafik persentase *CPU* saat *startup*

Pada grafik diatas digambarkan performa *CPU* dan *iowait server*. *Iowait* ialah persentase waktu dimana *CPU idle* menunggu proses pada *disk* selesai. Persentase *iowait* diatas mendekati persentase *CPU*, dimana *CPU* akan mengalami *idle*  dan proses *startup* menjadi lambat.

Selain *iowait*, *RAM* pada *server* saat proses *starup* 3 *PC virtual* mencapai 70 % sehingga

mengalami antrian proses. Penggunaan *startup RAM* dapat dilihat pada grafik berikut.

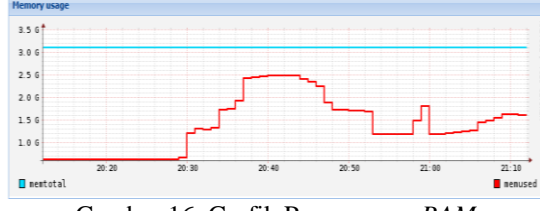

Gambar 16. Grafik Penggunaan *RAM*

*3. Pengujian Menggunakan Aplikasi Ms. Office 2010* 

Proses pengujian dapat dilihat pada indikator berikutnya yaitu waktu untuk membuka aplikasi, aplikasi yang digunakan yaitu menggunakan aplikasi *Ms. Office* 2010 di *PC virtual*, dimana sebelum membuka lembar kerja *Ms. Office* terlebih dahulu *login* sesuai hak akses yang telah diberikan. dapat dilihat pada gambar berikut.

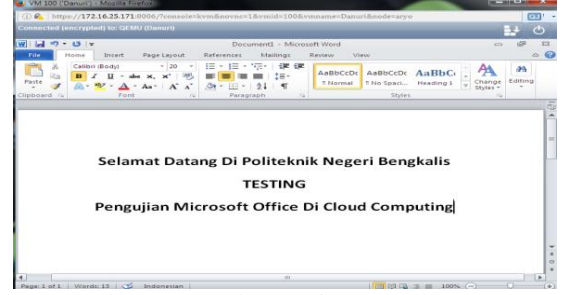

Gambar 17. Lembar Kerja *Ms. Office* 2010

*4. Pengujian FTP Pada Server Cloud Computing a. Login* di *PC Client*

Untuk melakukan pengujian *FTP Server*, terlebih dahulu kita *login* di *PC virtual* yang sudah mempunyai hak akses untuk mengakser *server ubuntu virtual*, yang dapat dilihat pada gambar 4.21 berikut.

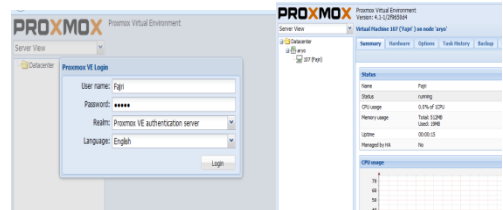

Gambar 18. Tampilan *Login Client Virtual* Dan *Home Login*

*b. Pengujian FTP Server*

Pengujian *FTP Server* dilakukan dengan menggunakan *software FileZilla* yang di instal pada *PC client virtual*. Dapat kita lihat *transfer file* ke *server ubuntu virtua*l pada tampilan berikut.

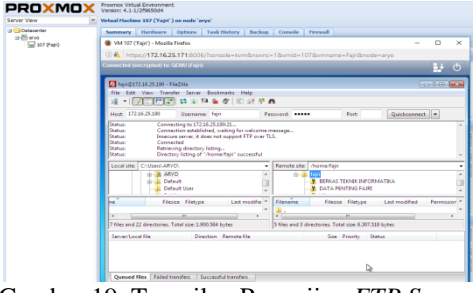

Gambar 19. Tampilan Pengujian *FTP Server*

#### *c. Hasil Pengujian*

Hasil *transfer* pengujian *FTP server* yang ada pada *server ubuntu virtual* dapat dilihat pada gambar 4.20 berikut.

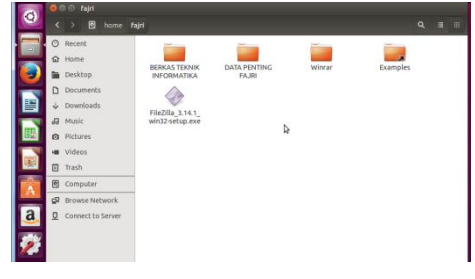

# Gambar 20. Hasil *Transfer FTP Server* di *Home Server Ubuntu Virtual*

Gambar 4.23 Menunjukkan bahwa *server cloud computing* pada *server ubuntu virtual* telah berhasil. *Cloud computing* pada penelitian ini merupakan sebuah pemanfaatan layanan *internet* di Politeknik Negeri Bengkalis yang menggunakan pusat *server* yang bersifat secara *virtual* di *Proxmox Virtual Environmen* 4.1 yang memungkinkan sebuah *server* fisik berjalan seolah terdapat lebih dari satu *server* yang berjalan. Hal ini di mungkinkan dengan teknologi virtualisasi.

# **V. KESIMPULAN**

Berdasarkan hasil pengujian rancang bangun *server cloud computing* di Politeknik Negeri Bengkalis dapat diambil kesimpulan bahwa:

- 1. Virtualisasi menggunakan *Proxmox VE*  (*Virtual Environment*) 4.1 dapat di instal *Operating System* (*OS*) *virtual* seperti *Ubuntu* 15.10, *Debian*, *Windows XP*, *Windows Server* 2013 dan *Windows* 7.
- 2. Aplikasi *Ms. Office* 2010 yang di instal pada *Operating System* (*OS*) *virtual* berjalan dengan baik dan dapat di akses di komputer *client* melaui jaringan Politeknik Negeri Bengkalis.
- 3. *Server* Mampu menjalankan beberapa *PC virtual* dengan baik dan berhasil melakukan proses *sharing* data.
- 4. *Server* ini di bangun dalam bentuk virtualiasi, sehingga untuk mengakses *server* membutuhkan akses jaringan yang terdiri jaringan *LAN* (*Local Area Network*) dan *WLAN* (*Wireles Local Area Network*).

Berikut merupakan beberapa saran yang dapat digunakan untuk pengembangan *server cloud computing* kedepannya agar lebih baik dan sempurna:

- 1. Untuk pengembangan lebih lanjut, sebaiknya *server* yang digunakan menggunakan spesifikasi perangkat yang cukup tinggi, sehingga dalam melakukan pengembangan tingkat spesifikasi di butuhkan dalam membangun *server cloud computing*.
- 2. Selain menerapkan *Insftrastruktur as a Service* (*IaaS*) dan *Platform as a Service (PaaS)*, kedepannya dapat menambah layanan *Software as Service* (*SaaS*) yaitu layanan yang menyediakan *software* maupun aplikasi yang dapat di akses *via internet*. Sehingga nantinya *server.*

## **REFERENSI**

- [1] Syamsusdin, R. C., Lumenta. A. S.M., dan Rumagit. Arthur. M., 2014, Perancangan Server Cloud Computing Menggunakan Proxmox. *E- Journal Teknik Elektro dan Komputer,* 26-31.
- [2] Fauziah, Y., 2014, Arsitektur Cloud Computing Pada Sistem Informasi Desa Sebagai Layanan Akses Informasi Desa, *Seminar Nasional Informatika 2014 (semnasIF 2014) UPN "Veteran",* 224-230.
- [3] Ellsworth, J. H., dan Ellsworth M. V., 1997, *Marketing On The Internet*, Terjemahan Yulianto, Jakarta : Grasindo.
- [4] Susanto, F., Yusup, M., Tirta, A ., 2012, Cloud Computing Sebagai Solusi Efisiensi Dalam Sistem Pembelajaran Online Pada Perguruan Tinggi*. Seminar Nasional Teknologi Informasi & Komunikasi Terapan (Semantik 2012)*, 69-80.
- [5] Purbo, O. W., 2012., *Membuat Sendiri Cloud Computing Server Menggunakan Open Source*, Yogyakarta : CV ANDINOFFSET.
- [6] Susrini, N. K., 2007, *Debian/GNU Linux 2nd Edition.* Jakarta: C.V ANDI OFFSET.
- [7] Agus Tedyyana, dan Rezki Kurniati., 2016, Membuat Web Server Menggunakan Dinamic Domain Name System Pada Ip Dinamis, *Jurnal Teknologi Informasi & Komunikasi Digital Zone, Volume 7 , Nomor 1, Februari 2016,* 1-10